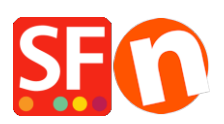

[Base de connaissances](https://shopfactory.deskpro.com/fr/kb) > [Pages et Produits](https://shopfactory.deskpro.com/fr/kb/pages-and-products) > [DESIGN | Présentation d'images en tableau](https://shopfactory.deskpro.com/fr/kb/articles/adding-paragraphs-products-as-linked-images) [avec des liens vers des pages de la boutique ou vers d'autres sites](https://shopfactory.deskpro.com/fr/kb/articles/adding-paragraphs-products-as-linked-images)

## DESIGN | Présentation d'images en tableau avec des liens vers des pages de la boutique ou vers d'autres sites

Jobelle C. - 2021-11-16 - [Pages et Produits](https://shopfactory.deskpro.com/fr/kb/pages-and-products)

Dans ShopFactory, vous pouvez ajouter des images avec un lien et avec un style de produit en tableau. Cette fonction est généralement utilisée pour présenter des pages et des produits sur une page ou pour ajouter des liens rapides vers un rayon ou un produit.

Par exemple, sur votre page d'accueil, vous pouvez présenter des produits ou des rayons qui sont liés à une page précise de la boutique ou à un site externe -> cela peut être fait en ajoutant des paragraphes avec des images liées à une page et en utilisant un style de produit à affichage en colonne tel que SFX-PAL, SFX-LITE ou SFX-PIN.

- Lancez votre boutique dans ShopFactory

- Dans l'arborescence de gauche, sélectionnez la page sur laquelle vous souhaitez ajouter des liens vers des paragraphes -> puis faites un clic droit dessus -> Sélectionnez un "style de produit/paragraphe" -> choisissez le style de produit SFX-LITE variation 1 par exemple -> cliquez sur OK.

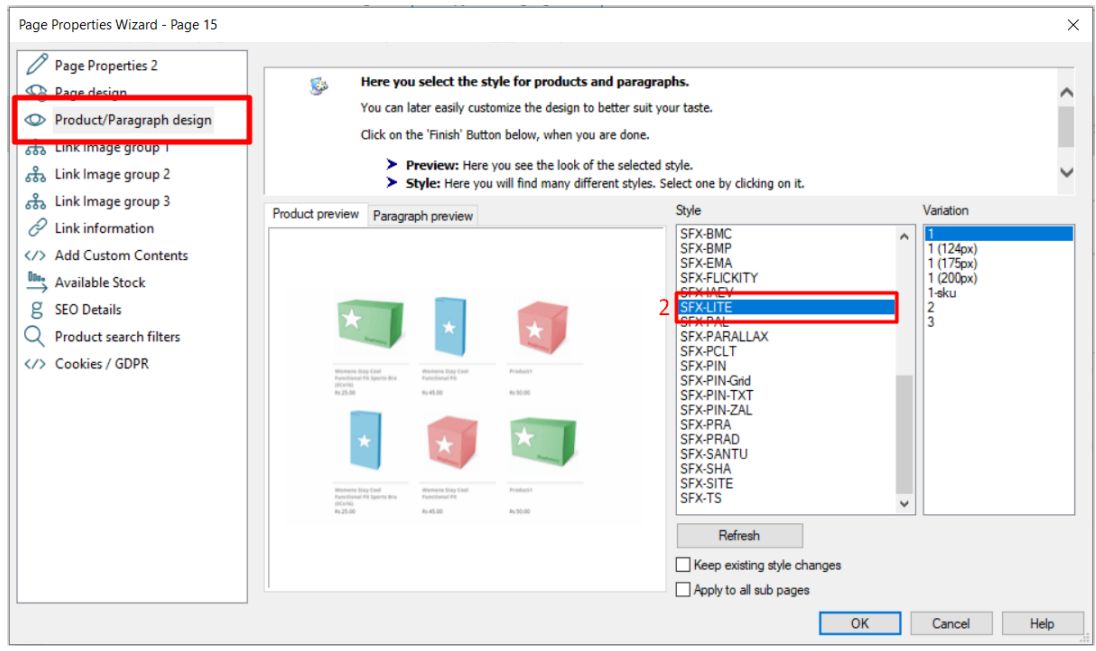

- Maintenant, cliquez sur la flèche déroulante Ajouter un produit, sélectionnez -> "Ajouter un paragraphe".

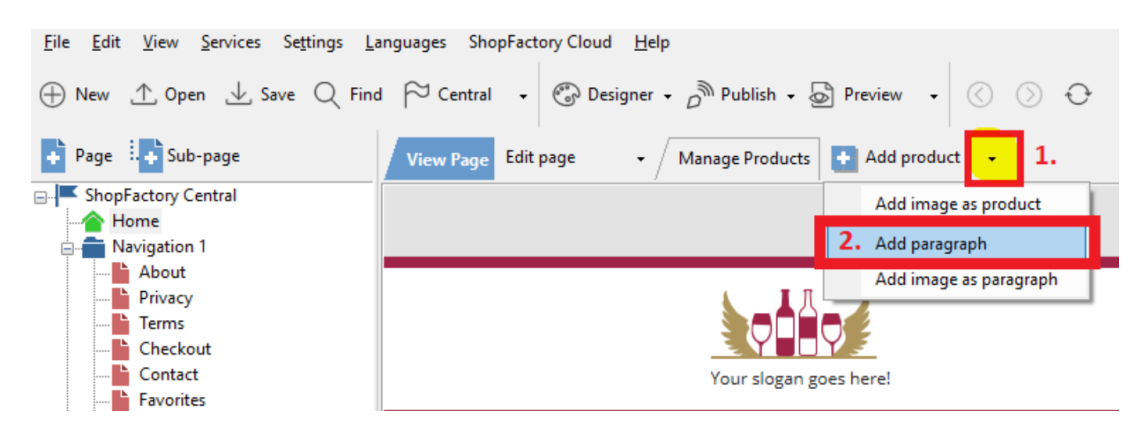

- Sélectionnez l'image que vous souhaitez utiliser pour votre paragraphe.

- Dans les propriétés du produit, repérez la barre d'outils d'édition d'image et cliquez sur le bouton "Lien vers une autre page ou un autre site Web".

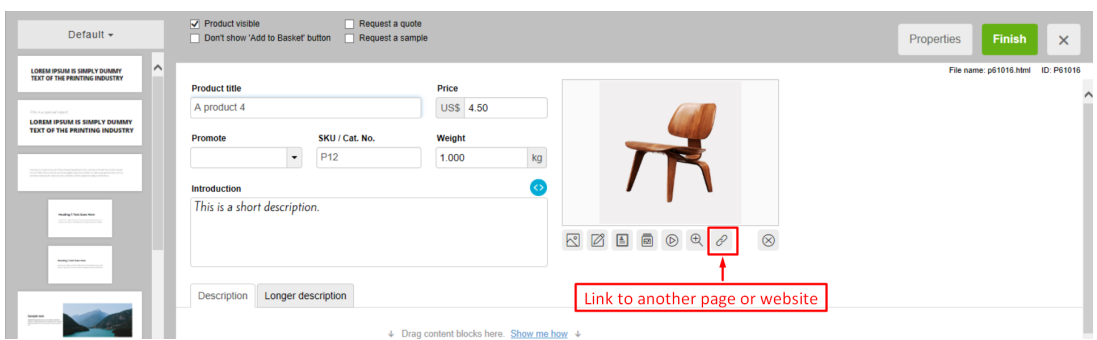

- Choisissez si vous créez un lien à l'intérieur de la boutique (Place dans ce site Web) ou à l'extérieur (adresse Internet).

- Si vous souhaitez créer un lien vers une page de cette boutique, sélectionnez la page dans l'arborescence de gauche, puis cliquez sur OK.

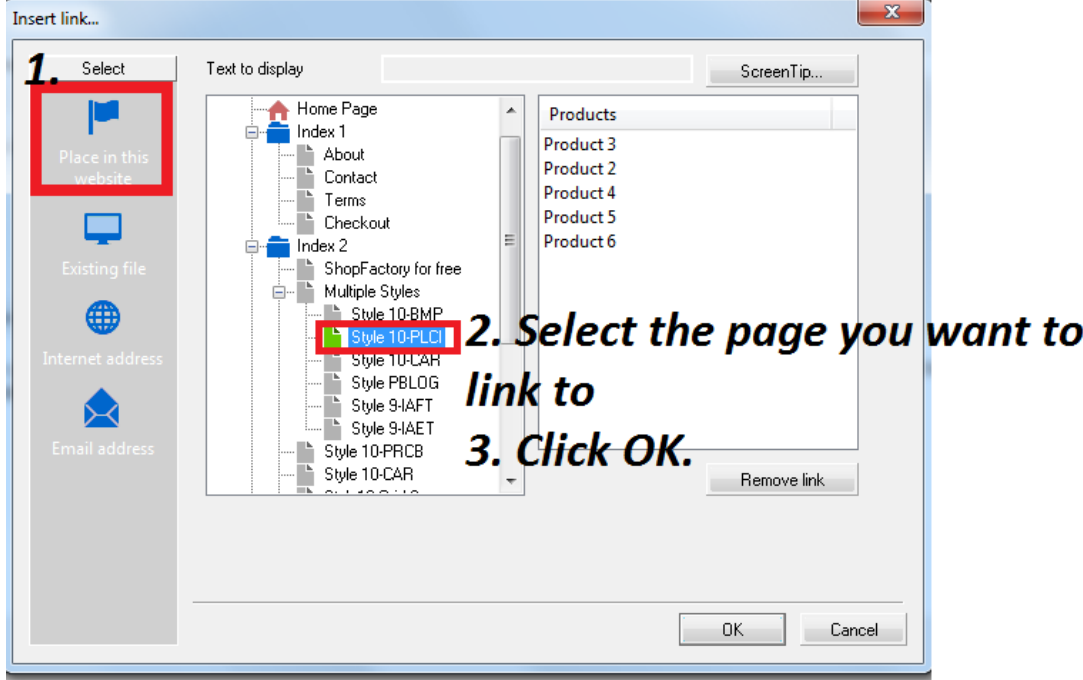

\*Répétez les étapes ci-dessus pour tous les autres liens de paragraphe.

- Enregistrez et pré-visualisez votre boutique dans un navigateur externe

Le résultat devrait ressembler à ceci, où les images des paragraphes sont en fait liées à d'autres pages de la boutique

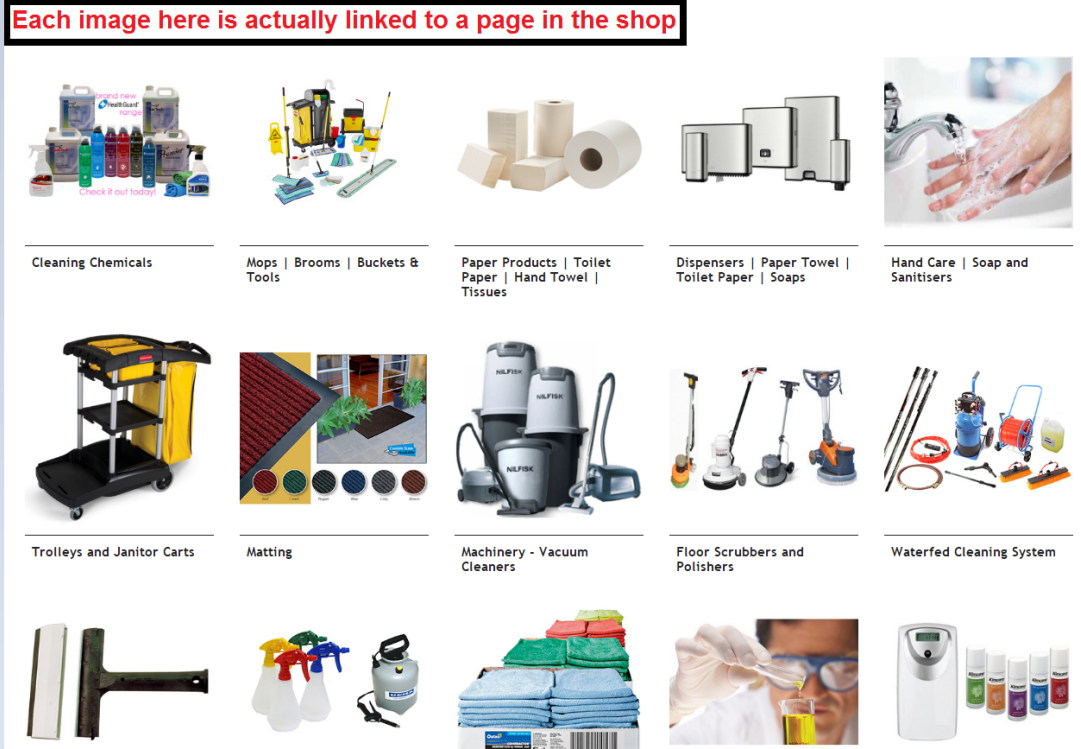

Scrapers | Blades | Knives<br>| Cutters Etc

Spray Bottles and Foamers

**Wipes and Cloths** 

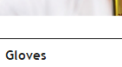

Automatic Air Freshener<br>and Refills